Esto debe hacerse en la versión web, no en la aplicación. Lo puede hacer desde cualquier equipo, a través de cualquier navegador.

- 1. Inicie la sesión en su cuenta de Canvas para padre en lisdtx.instructure.com
- 2. Seleccione Account, luego Settings.
- 3. Seleccione Observing.

LíSD

- 4. Introduzca el pairing code para el hijo adicional.
	- ✪Puede encontrar las instrucciones para generar un pairing code de la cuenta de Canvas del estudiante en

[bit.ly/pairingcodelisd](https://sites.google.com/staff.lisd.net/canvasinlewisvilleisd/pairing-code) o escaneando este código QRE

回游街

- ✪ Los Pairing codes son válidos por 7 días después de generarse y pueden ser usados solo una vez. (Cada padre necesita un código separado.)
- 5. Seleccione el botón amarillo +Student

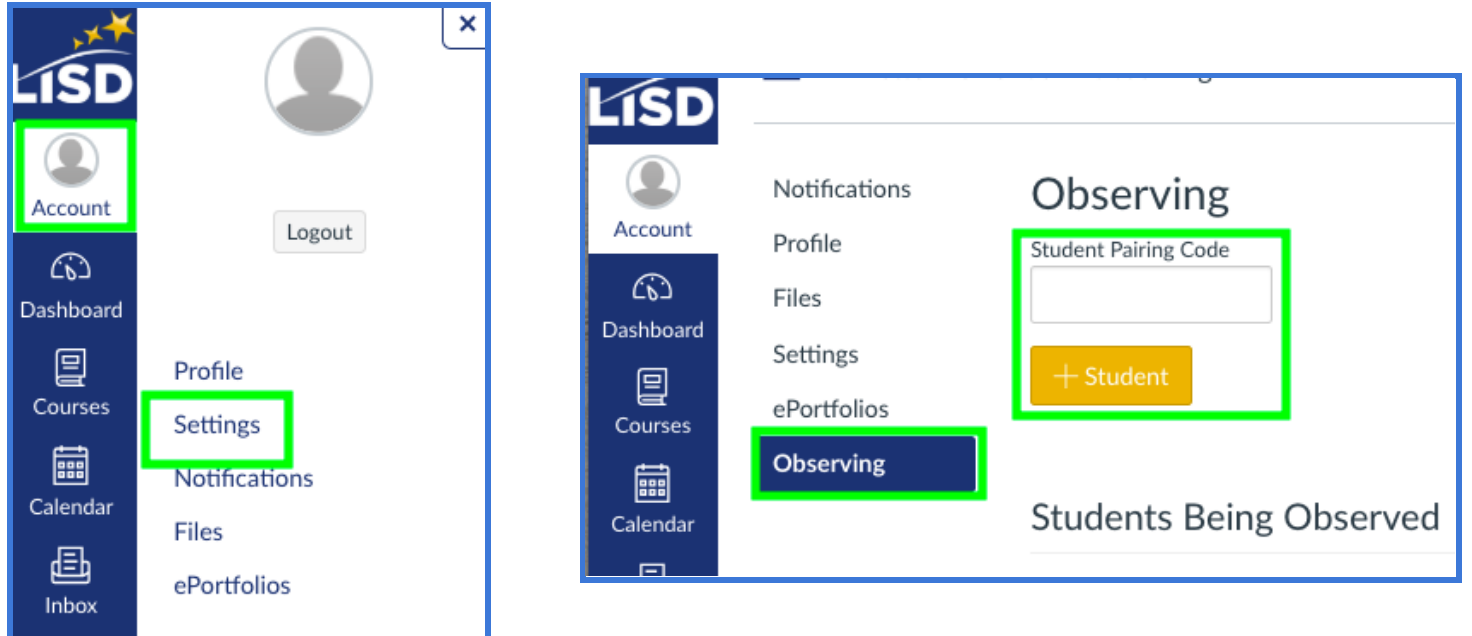